# aaxa TECHNOLOGIEN

### **P4X** Pico Projektor

Benutzerhandbuch

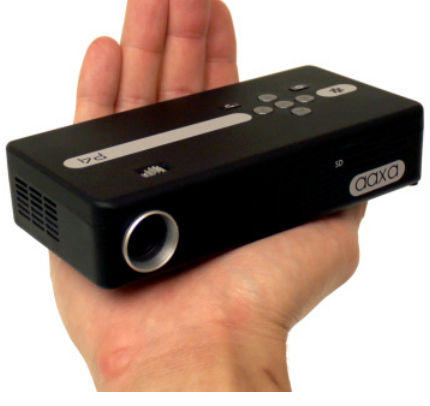

### **Vorsicht!**

Warnung: Verwenden Sie dieses Produkt bitte, wie angewiesen. Missbrauch kann Verletzungen oder zum Tode führen.

Verwenden Sie nicht während der Fahrt

Setzen Sie nicht Wasser oder nassen Oberflächen. Stromschlag kann auftreten

Setzen Sie nicht die Augen oder die Augen der anderen-LED

NICHT blockieren Sie oder beschränken Sie Luftstrom von Belüftungslöcher zu, da dies den Projektor zu einer Überhitzung führen kann

Fernhalten Sie der Projektor, Akku und Ladegerät von Wärmequellen

Vorsicht für den Batterie-Einsatz

- Nicht gewaltsam öffnen oder Punktion die Batterie mit scharfen Gegenständen
- Erhitzen Sie das Produkt nicht oder es hohen Temperaturen aussetzen.
- Verlängerte Nutzung bei hoher Lautstärke kann Ihr Gehör beeinträchtigen.
- Hohes Volumen bei nächster verursachen Ablenkungen und Verletzungen oder den Tod zur Folge

# **Inhaltsverzeichnis**

#### $2<sup>1</sup>$ **Kapitel 1: P4X auf einen Blick**

- $\mathfrak{p}$ Hauptgerät vorne/hinten
- 3 Fernbedienung & Tastatur
- 4 Zubehör

#### 5 **Kapitel 2: Erste Schritte**

- 5 Stromversorgung ein- / ausschalten
- 6 Schwerpunkt Anpassung / Abstand Externe Eingänge /Input Quellen
- 7 Anschließen an einen Computer VGA
- 8 29 30 Anschließen an einen Computer HDMI
- 10 Herstellen einer Verbindung mit Composite-Video
- 12 Herstellen einer Verbindung mit HDMI-Video
- 14 Lautsprecher oder Kopfhörer **Anschluss**
- 17 Verbinden eine Micro-SD-Karte
- 19 Anschluss an einen USB-Host
- 21 **Kapitel 3: Menü-Bildschirme**
- 21 Hauptmenü
- 22 Menü "Video Player"
- $24$ Foto-Viewer-Menü
- 26 Musik-Player-Menü
	- EBook-Viewer-Menü
		- Setup-Menü

28

- **Kapitel 4: Technische Details**
- 30 Fehlerbehebung
- 32 Spezifikationen

# **P4X auf einen Blick**

# **Kapitel 1**

### **Hauptgerät Vorderseite/Rückseite**

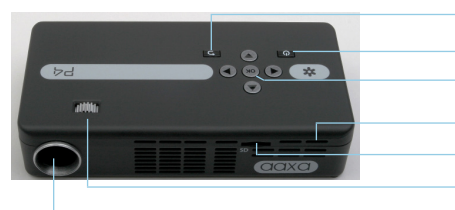

Schaltfläche "zurück" Ein-/Ausschalter Auswahl bestätigen Reset-Öffnung Micro SD-Karte-Anschluss Fokus-Einstellung Projektionsobjektiv

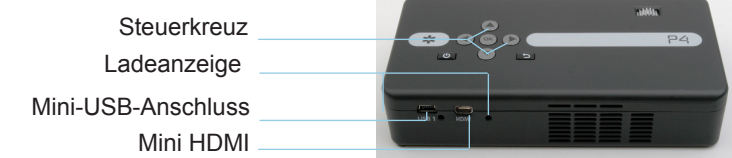

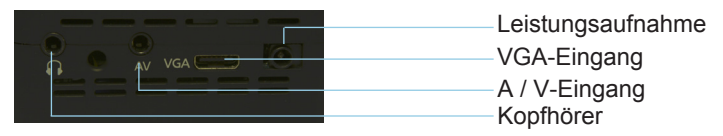

# **Fernbedienung & Tastatur**

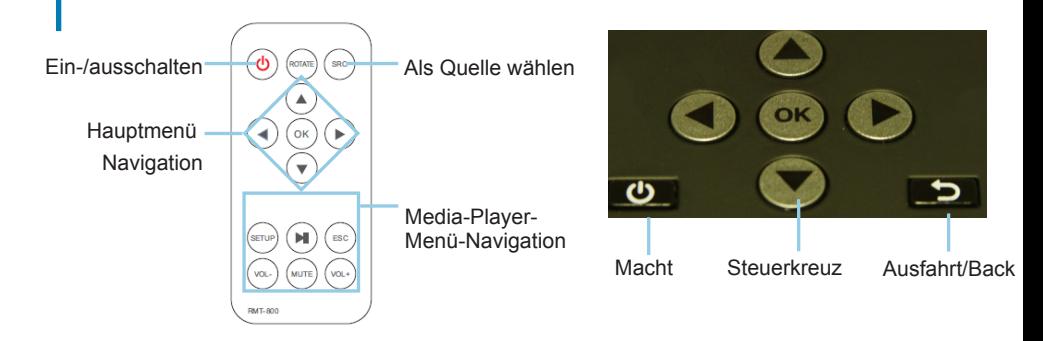

Sowohl die Tastatur als auch die Fernbedienung können verwendet werden, um durch die Menüs zu navigieren. Die Haupt-Menü-Navigation auf der Fernbedienung funktioniert genauso wie das Steuerkreuz auf P4X-Einheit.

Hinweis: Drücken Power auf der Fernbedienung wird nur den Projektor im STANDBY-Modus setzen. Wenn Sie, um sie auszuschalten möchten, drücken Sie den Betriebsschalter des Projektors.

### **Zubehör**

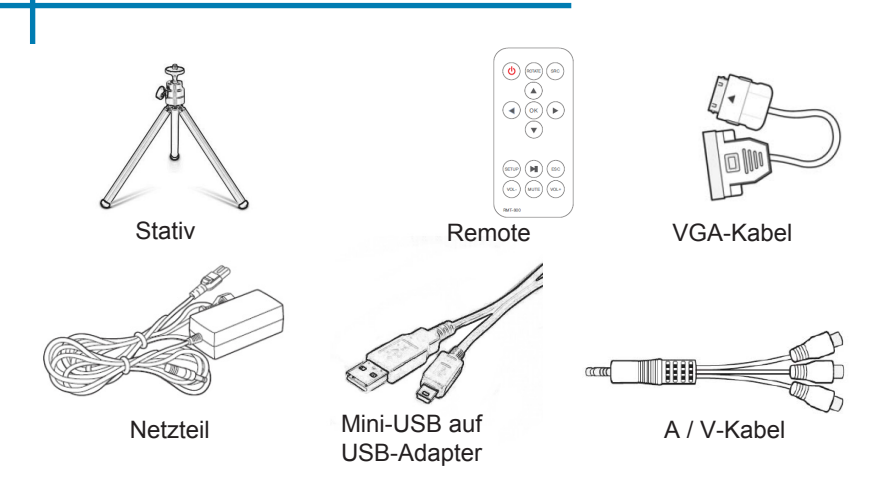

\* Unter verschiedenen Umständen können das tatsächliche Zubehör von den in den Bildern oben dargestellten abweichen.

### **Erste Schritte Kapitel 2**

### **Powering ON der Projektor**

- 1. Schließen Sie das Netzkabel an die P4X.
- 2. Schließen Sie die Steckdose an der Wand-Stromquelle.
- 3. Drücken Sie POWER-Taste und halten Sie für 2-3 Sekunden einschalten oder ausschalten
	- Die LED leuchtet während des Ladens rot.
	- Die LED leuchtet grün, wenn der Ladevorgang beendet ist.
	- 4 Stunden Ladezeit wird benötigt, um eine volle Gebühr zu erreichen.

### **Ausschalten des Projektors**

- 1. Drücken Sie und halten Sie die Power-Taste für 3 Sekunden.
- 2. die optische Engine Ausschalten sollte und der Lüfter sollten aufhören, zu spinnen.
	- Hinweis. Drücken die Power-Taste auf der Fernbedienung setzt den Projektor im standby-Modus. Es wird der Projektor nicht ausgeschaltet.

Hinweis: Der P4X-Projektor-Akku ist nicht aufgeladen, wenn es in Betrieb ist.

# **Konzentrieren Adjusment / Abstand**

### **Fokus-Einstellung**

- 1. Drehen Sie Fokus Rad links rechts, bis das Bild klar wird.
- 2. Die empfohlenen Fokusentfernung bei diesem Projektor ist 12 "bis ins Unendliche.

### **Distanz-Diagramm zu werfen**

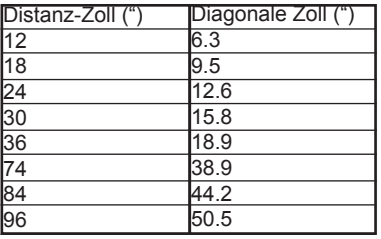

### BILDSCHIRMGRÖßE DIAGONAL

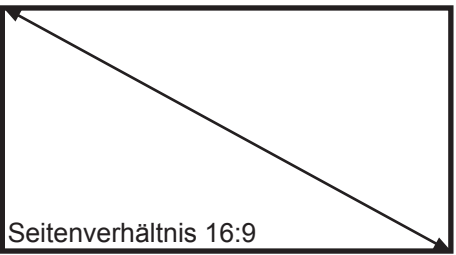

Projektionsverhältnis 1,9

\* minimale Wurf Abstand: 10 cm

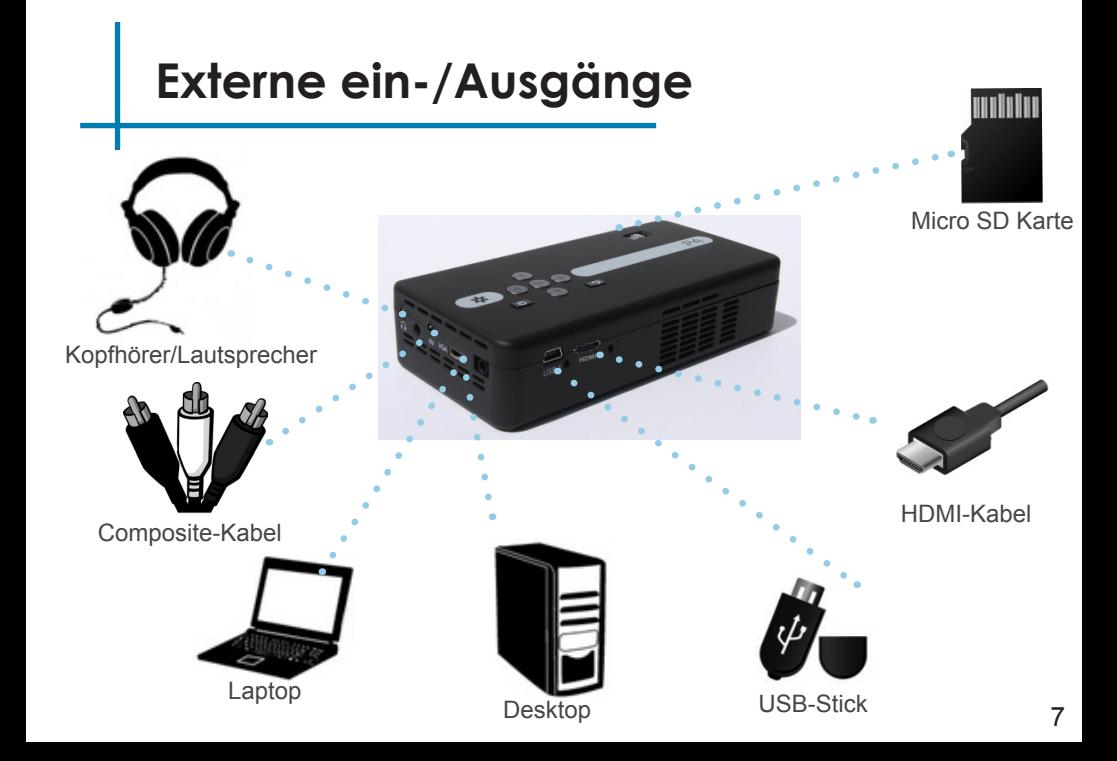

# **Anschließen an einen Computer über VGA**

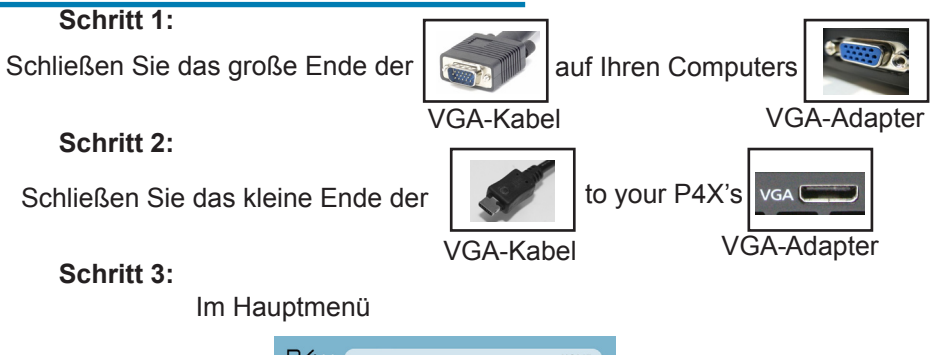

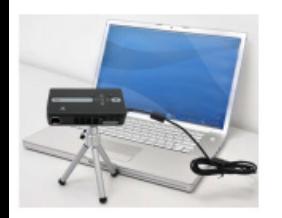

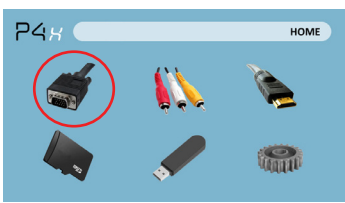

Wählen Sie "VGA" Symbol

# **Anschließen an einen Computer-Cont.**

### **Schritt 4:**

Aktivieren VGA oder HDMI-Ausgang auf Ihrem Computer – aktivieren Sie VGA oder HDMI-Ausgang auf Ihre com-Puter erfordern die meisten Computer "einschalten" die video-Ausgabe-Funktion. Jeder Computer ist anders. Konsultieren Sie bitte Ihrem Benutzerhandbuch Anweisungen VGA- oder HDMI-Ausgang aktivieren. Im folgenden werden Standardanweisungen für ein Windows XP-Computer – nicht alle Systeme sind identisch.

### **Schritt 5: Schritt 6:**

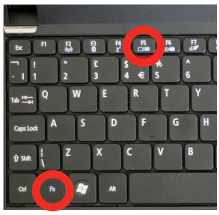

Drücken Sie die Funktion & "F5", um den Computer aktivieren Sie mehrere Displays weisen.

Drücken Sie Windows + P, durch Anzeige-Einstellungen umzuschalten.

\* Hinweis: verschiedene operative Sys-Tems abweichen

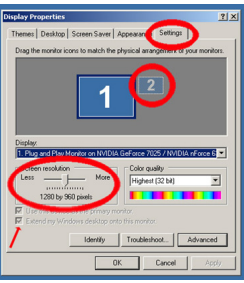

- 1. Rechtsklick auf Computer Desktop und wählen Sie "Eigenschaften"
- 2.Display-Eigenschaften-Fen ster öffnet sich
- 3. Klicken Sie auf der
- Registerkarte "Einstellungen"
- 4. Wenn ein sekundärer Monitor ist Klicken Sie auf es ausgegraut, und überprüfen Sie "Windows-Desktop auf diesen Monitor erweitern"
- 5. wenn das Bild verschwommen ist, oder der Text nicht lesbar ist, passen Sie die Bildschirmauflösung an. Wir empfehlen 800 x 600 oder 1024 x 768.

# **Anschließen an einen Computer über HDMI**

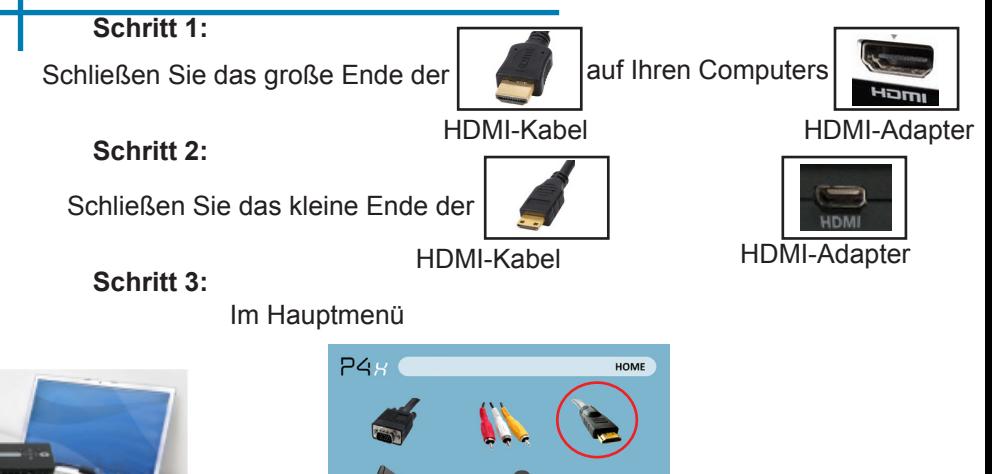

Wählen Sie "HDMI" Symbol

# **Anschließen an einen Computer-Cont.**

### **Schritt 4:**

Aktivieren VGA oder HDMI-Ausgang auf Ihrem Computer – aktivieren Sie VGA oder HDMI-Ausgang auf Ihre com-Puter erfordern die meisten Computer "einschalten" die video-Ausgabe-Funktion. Jeder Computer ist anders. Konsultieren Sie bitte Ihrem Benutzerhandbuch Anweisungen VGA- oder HDMI-Ausgang aktivieren. Im folgenden werden Standardanweisungen für ein Windows XP-Computer – nicht alle Systeme sind identisch.

### **Schritt 5: Schritt 6:**

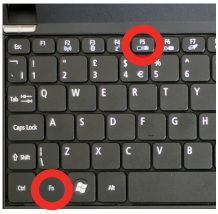

Drücken Sie die Funktion & "F5", um den Computer aktivieren Sie mehrere Displays weisen.

Anzeige-Einstellungen umzuschalten.

\* Hinweis: verschiedene operative Sys-Tems abweichen

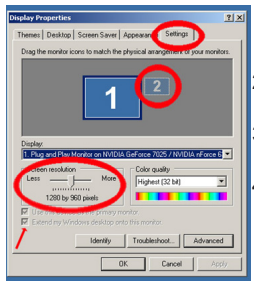

- 1. Rechtsklick auf Computer Desktop und wählen Sie "Eigenschaften"
- 2. Display-Eigenschaften-Fenster öffnet sich
- 3. Klicken Sie auf die Registerkarte "Einstellungen"
- 4. Wenn ein sekundärer Monitor ausgegraut ist, darauf klicken Sie und überprüfen Sie "Windows-Desktop auf diesen Monitor erweitern"
- Drücken Sie Windows + P, durch 5. wenn das Bild verschwommen ist, oder der Text nicht lesbar ist, passen Sie die Bildschirmauflösung an. Wir empfehlen 800 x 600 oder 1024 x 768.

### **Herstellen einer Verbindung mit Composite-Video**

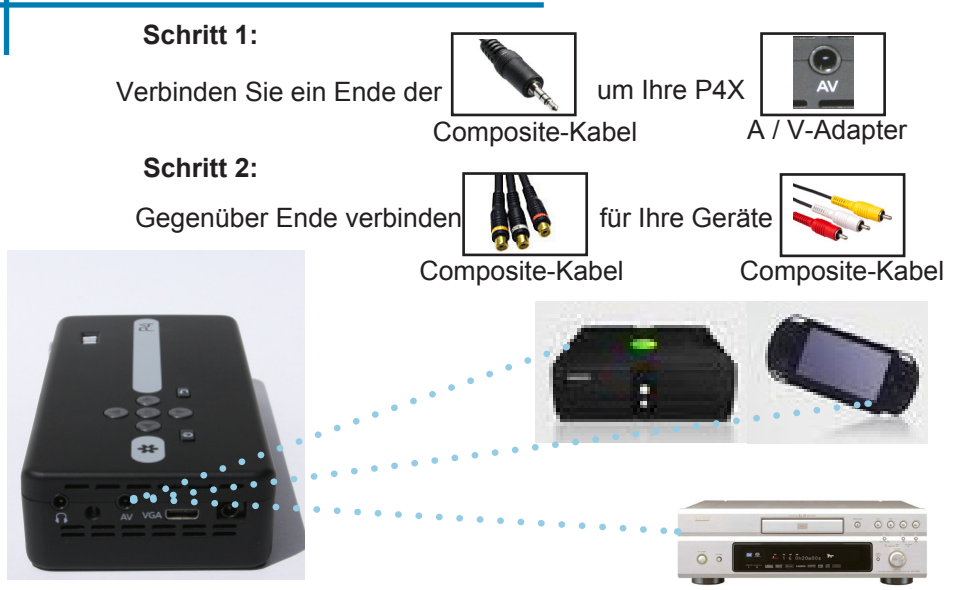

# **Das Verbinden mit Composite-Video-Cont.**

### **Schritt 3:**

Im Hauptmenü

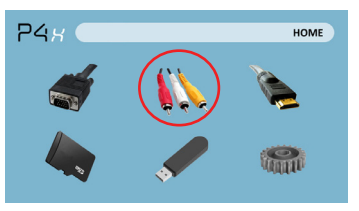

Wählen Sie "AV" Symbol

### **Schritt 4:**

Schalten Sie Ihr multimedia-Gerät.

### **Konnektivität mit multimedia-Geräte**

Die P4X können mit vielen Mediengeräten, einschließlich verbinden: iPod, iPhone, iPad, VHS Spieler, DVD Spieler, Smartphones, Kameras, Spielekonsolen und andere Peripheriegeräte mit zu erleichtern.

### **Herstellen einer Verbindung mit HDMI-Video**

**Schritt 1:**

Verbinden Sie ein Ende der

Mini-HDMI

um Ihre P4X

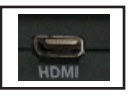

HDMI-Adapter

**Schritt 2:**

Gegenüber Ende verbinden **auf Ihr Geräts** 

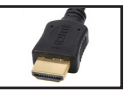

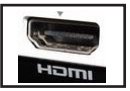

HDMI-Adapter

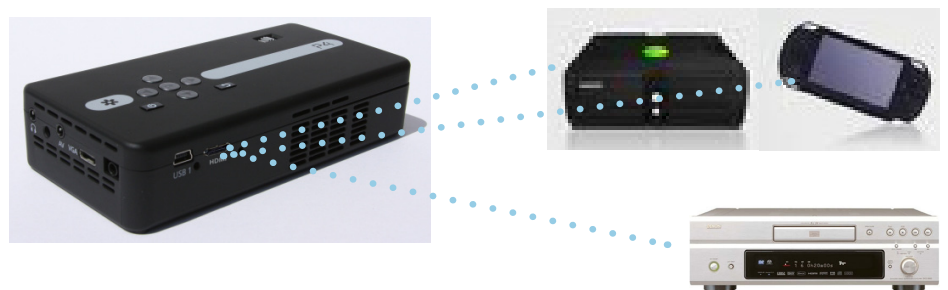

# **Das Verbinden mit HDMI-Video-Cont.**

### **Schritt 3:**

Im Hauptmenü

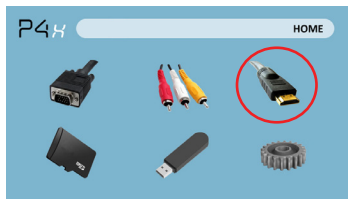

Wählen Sie "HDMI" Symbol

### **Schritt 4:**

Schalten Sie Ihr multimedia-Gerät.

### **Konnektivität mit multimedia-Geräte**

Die P4X können mit vielen Mediengeräten, einschließlich verbinden: iPod, iPhone, iPad, VHS Spieler, DVD Spieler, Smartphones, Kameras, Spielekonsolen und andere Peripheriegeräte mit zu erleichtern.

## *Anschluss Lautsprecher/Kopfhörer*

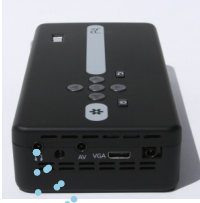

### **Schritt 1:**

Schließen Sie Ihre Lautsprecher oder Kopfhörer

### **Schritt 2:**

Stellen Sie sicher, die Macht und die Band auf Ihre Lautsprecher oder Kopfhörer eingeschaltet ist **Schritt 3:**

3,5 mm Kabel

Ort Kopfhörer/Ohrhörer in/über Ohren

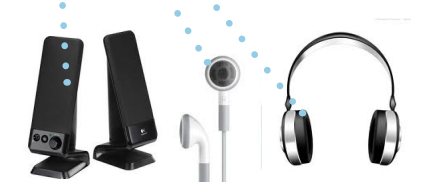

Vorsicht für Kopfhörer (Ohrenstöpsel) Gebrauch

um Ihre P4X

• Verlängerte Nutzung bei hoher Lautstärke kann Ihr Gehör beeinträchtigen.

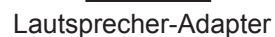

### **Micro SD Karte**

#### **Wie legen Sie Ihre Micro-SD-Karte**

- Schieben Sie Ihre SD-Karte in den SD-Kartensteckplatz auf der Vorderseite der P4X. (wie im Bild gezeigt)
- Schieben Sie die SD-Karte sanft bis es \* Klicks \* einrastet.

#### **Wie Sie auf Ihrer Micro-SD-Karte zugreifen**

- Sobald Ihre SD-Karte eingelegt wurde, können Sie das SD-Card-Symbol im Hauptmenü navigieren.
- Nach der Auswahl von SD-Card-Modus, die Sie nun Zugriff auf die Daten auf der SD-Gerät durch den integrierten MediaPlayer können sollte.

**\* Überprüfen Sie die Spezifikationsabschnitt des Handbuches über die unterstützten Dateiformate lesen.**

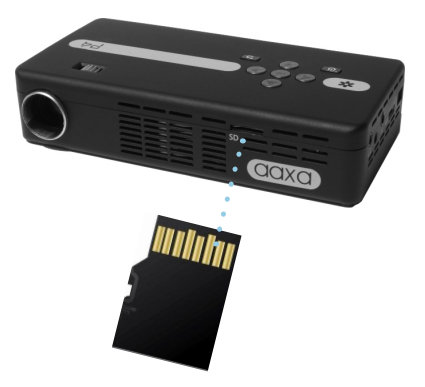

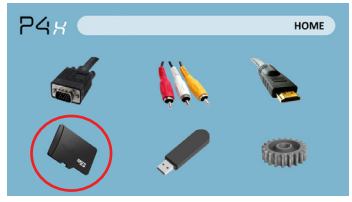

# *Micro SD Card (Forts.)*

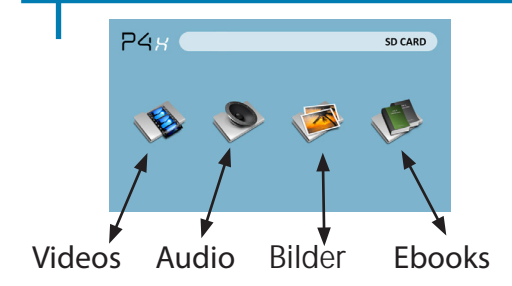

#### **Menü "Media Player"**

- Sie können in der Media Player-Auswahl von Videos, Bilder, Audio und Ebooks.
- Wählen Sie das entsprechende Menü für den Dateityp, den Sie anzeigen möchten.

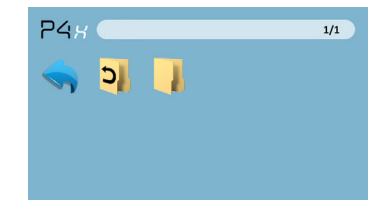

#### **Datei-Menü-System**

- Die P4X zeigt alle Ordner und Dateien, die Sie auf Ihrer SD-Karte haben.
- Verwenden Sie die Richtungstasten navigieren zu unterschiedlichen Ordnern oder Dateien.

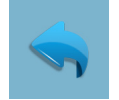

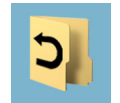

**Rückfahrt**: Bringt Sie zurück zum Hauptmenü

**Ordner**: Bringt Sie zurück zum vorherigen Ordner

### *USB-Host*

#### **Wie legen Sie Ihr USB-Laufwerk**

- Schieben Sie Ihren USB-Stick in USB-Adapter. (wie im Bild gezeigt)
- Schieben Sie das Laufwerk vorsichtig, bis es, in einem weiteren weitergehen kann

#### **Wie Sie auf Ihrem USB-Laufwerk zugreifen**

- Sobald Ihr USB-Laufwerk eingelegt wurde, können Sie das USB-Symbol im Hauptmenü navigieren.
- • Nach der Auswahl von USB-Stick-Modus sollten Sie jetzt Zugriff auf die Daten auf dem USB-Laufwerk über den integrierten MediaPlayer können.

**\* Überprüfen Sie die Spezifikationsabschnitt des Handbuches über die unterstützten Dateiformate lesen.**

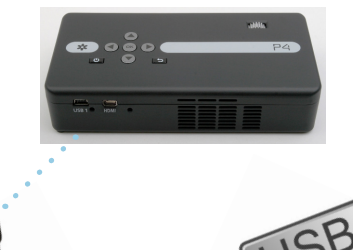

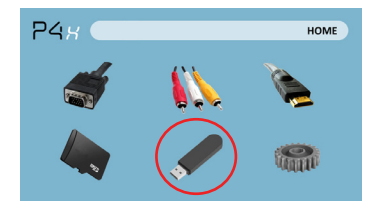

## *USB Host (Forts.)*

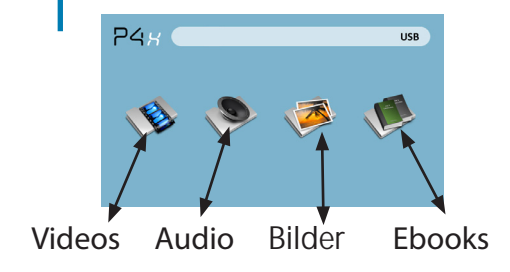

#### **Menü "Media Player"**

- Sie können in der Media Player-Auswahl von Videos, Bilder, Audio und Ebooks.
- Wählen Sie das entsprechende Menü für den Dateityp, den Sie anzeigen möchten.

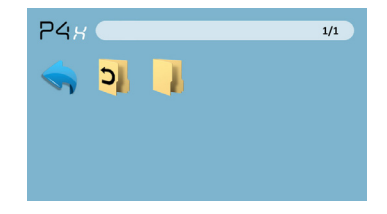

#### **Datei-Menü-System**

- Die P4X zeigt alle Ordner und Dateien, die Sie auf Ihrem USB-Laufwerk zu haben.
- Verwenden Sie die Richtungstasten navigieren zu unterschiedlichen Ordnern oder Dateien.

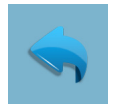

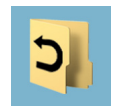

**Rückfahrt**: Bringt Sie zurück zum Hauptmenü

**Ordner**: Bringt Sie zurück zum vorherigen Ordner

### **Menü-Bildschirme** *Kapitel 3*

### **Hauptmenü**

Die P4X verfügt über einen eingebauten PMP (Portable Media Player)-Funktion.Diese Funktion ermöglicht es, den Projektor, Videos, Bilder, Musikdateien und Text zu spielen. Zugriff auf das Hauptmenü einfach den Projektor einschalten.

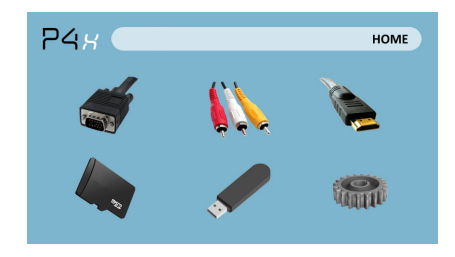

- Blättern Sie links/rechts durch Drücken der Rücklauf/schnell vorwärts
- Um ein Untermenü auszuwählen, markieren Sie das gewünschte Untermenü und drücken Sie die Play/Pause-Taste befindet sich in der Mitte der Tastatur oder einem Remotecomputer.
- Um zurück zur vorherigen Seite in ein Untermenü zu gelangen, drücken Sie auf der rechten Seite unterhalb der direktionalen Tastatur.

# *Menü "Video Player"*

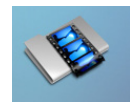

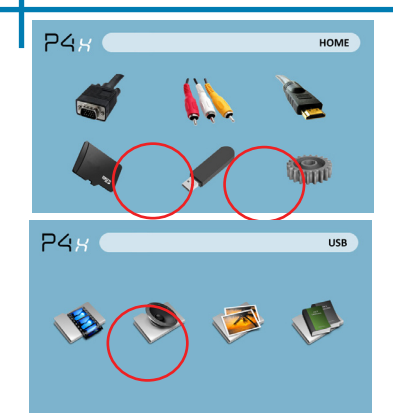

Öffnen einer Datei:

- Wählen Sie Hardware-Medien werden auf gespeichert.
- Wählen Sie Datei aus der Liste

Wählen Sie das Symbol "video"

Die P4X zeigt alle Ordner und Dateien, die Sie auf Ihrem USB oder SD-Laufwerke haben. Verwenden Sie die Richtungstasten navigieren zu unterschiedlichen Ordnern oder Dateien.

Vorschau von Dateien:

- Drücken Sie die Richtungstasten, markieren Sie das Element von Interesse
- 2-3 Sekunden warten und eine Vorschau des Videos wird auf dem Bildschirm zeigen

# *Menü "Video Player"*

#### **Abspielen von Videos**

Um die video-Steuerelemente zu verwenden, verwenden Sie die Richtungstasten, um die Option zu markieren, die Sie auswählen möchten.

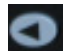

Verschieben der Auswahl Links

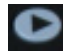

Verschieben nach rechts

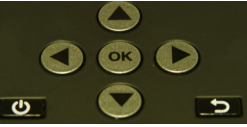

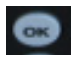

Auswahl bestätigen

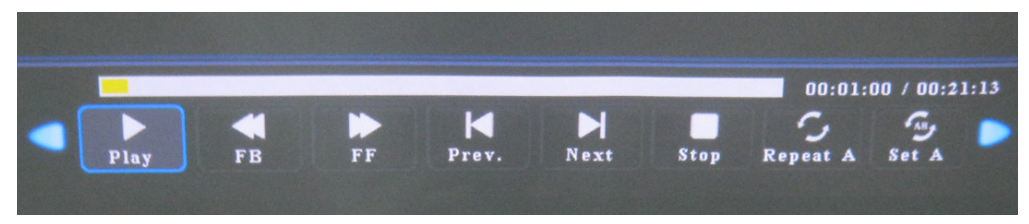

\* Überprüfen Sie Spezifikationsabschnitt des Handbuches für unterstützte video-Formate.

### **Foto-Menü**

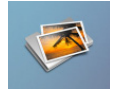

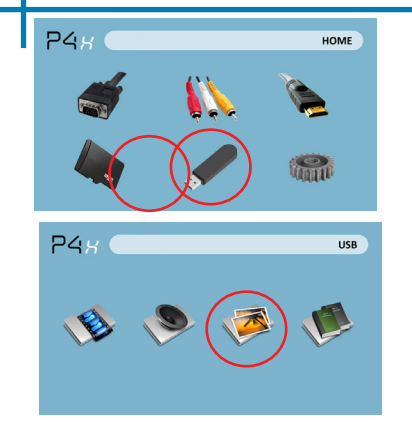

Öffnen einer Datei:

- Wählen Sie Hardware-Medien werden auf gespeichert.
- Wählen Sie Datei aus der Liste

Wählen Sie das Symbol "Foto"

Die P4X zeigt alle Ordner und Dateien, die Sie auf Ihrem USB oder SD-Laufwerke haben. Verwenden Sie die Richtungstasten navigieren zu unterschiedlichen Ordnern oder Dateien.

Vorschau von Dateien:

- Drücken Sie die Richtungstasten, markieren Sie das Element von Interesse
- 2-3 Sekunden warten und zeigt eine Vorschau des Bildes auf dem Bildschirm

### **Foto-Menü**

#### **Anzeigen von Bildern**

Um die Foto-Steuerelemente verwenden, verwenden Sie die Richtungstasten, um die Option zu markieren, die Sie auswählen möchten.

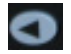

Verschieben der Auswahl Links

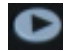

Verschieben nach rechts

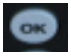

Auswahl bestätigen

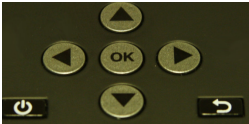

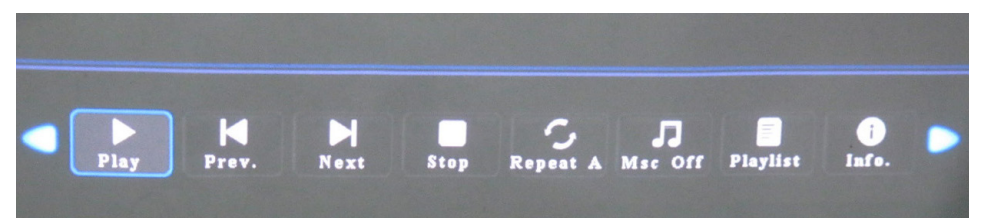

\* Überprüfen Sie Spezifikationsabschnitt dieses Handbuchs für Unterstützte Bildformate.

## *Musik-Player-Menü*

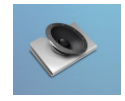

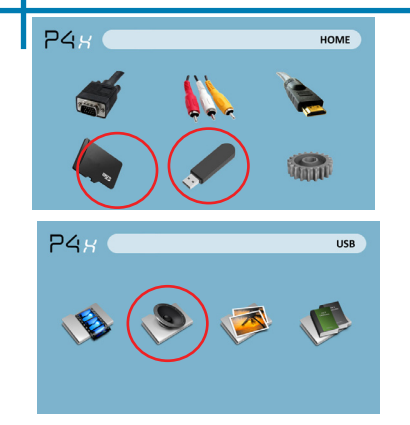

Öffnen einer Datei:

- Wählen Sie "Datei öffnen"
- SELECT Device-Datei wird auf gespeichert.
- Wählen Sie Datei aus der Liste

Doppelklicken Sie auf "Audio"

Die P4X zeigt alle Ordner und Dateien, die Sie auf Ihrem USB oder SD-Laufwerke haben. Verwenden Sie die Richtungstasten navigieren zu unterschiedlichen Ordnern oder Dateien. Vorschau von Dateien:

- Drücken Sie die Richtungstasten, markieren Sie das Element von Interesse
- 2-3 Sekunden warten und eine Vorschau des Tons wird auf dem Bildschirm zeigen

### *Musik-Player-Menü*

### **Audio anhören**

Um die Foto-Steuerelemente verwenden, verwenden Sie die Richtungstasten, um die Option zu markieren, die Sie auswählen möchten.

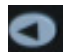

Verschieben der Auswahl Links

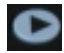

Verschieben nach rechts

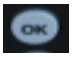

Auswahl bestätigen

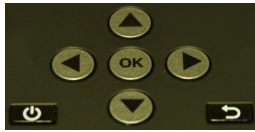

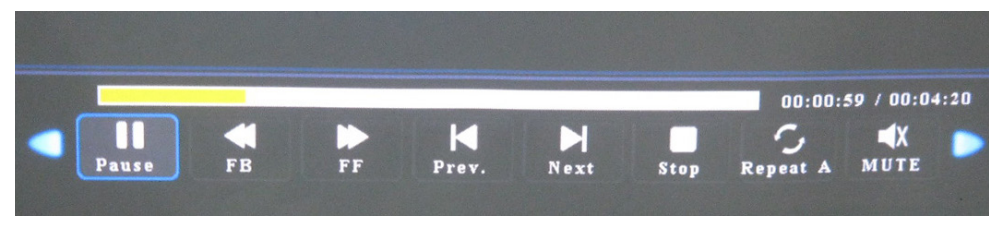

\* Überprüfen Sie Spezifikationsabschnitt dieses Handbuchs für Unterstützte Bildformate.

### **EBook-Viewer-Menü**

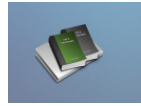

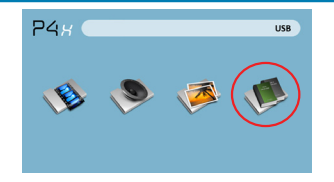

Öffnen einer Datei:

- Wählen Sie "Datei öffnen"
- SELECT Device-Datei wird auf gespeichert.
- Wählen Sie Datei aus der Liste

Die P4X zeigt alle Ordner und Dateien, die Sie auf Ihrem USB oder SD-Laufwerke haben. Verwenden Sie die Richtungstasten navigieren zu unterschiedlichen Ordnern oder Dateien.

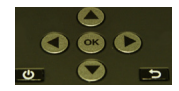

#### **Anzeigen von Textdateien**

P4X-Pico-Projektor können Sie Textdateien anzeigen. Wählen Sie die Datei, die Sie möchten, im Dateimenü für das Gerät bestimmte Speicher anzeigen, auf dem die Datei gespeichert ist. Drücken Sie die Pfeiltasten links und rechts auf das Steuerkreuz oder entfernten Kippen durch die Seiten haben Sie im Ordner vorhanden.

\* Überprüfen Sie Spezifikationsabschnitt dieses Handbuchs für unterstützte Ebook-Formate.

# **Setup-Menü**

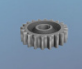

Das Menü "Einstellungen" kann zugegriffen werden, indem Sie "Einstellungen" im Hauptmenü auswählen

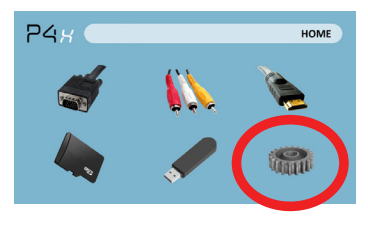

Im Menü "Einstellungen" gibt es vier weitere Untermenüs, mit denen Sie Ihre P4X an den Einstellungen anpassen, was Sie wollen.

- Bild **Bildmodus**
- **Farbtemperatur**
- Seitenverhältnis
- PC-einrichten
- Hintergrundbeleuchtung Ton
- Sound-Modus
- Zeit
- Uhr
- Sleep-timer
- Ausschaltzeit

Option

- OSD-Sprache
- Werkseinstellung wiederherstellen
- Mischen
- OSD-Dauer

## **Technische Details Kapitel 4**

#### **Fehlerbehebung BILD IST UNSCHARF.**

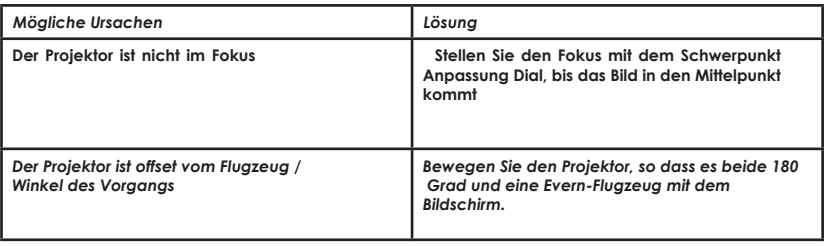

#### **Kein Sync, kein Signal**

1. Achten Sie darauf, dass Sie setup den Computer um ein Videosignal-Ausgabe zu aktivieren. Auf manchen Geräten geschieht dies durch Gedrückthalten der Taste Funktion F5-Taste. Wenn mit der P4X als einen externen Monitor auf Windows Systeme basierende, kann dies durch Auswahl von "meinem Desktop auf diesen Monitor erstrecken". Der P4X-Projektor akzeptiert bis zu 1280 x 800 Auflösung. Je nach Treiber für die Grafikkarte müssen verschiedene Auflösungen für die korrekte Ausgabe ausgewählt werden.

# **Technische Details**

### **Fehlerbehebung DER PROJEKTOR LÄSST SICH NICHT EINSCHALTEN**

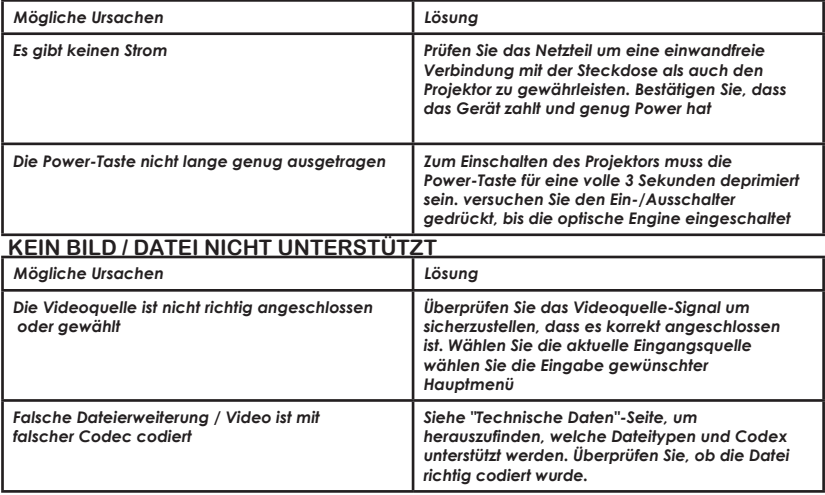

## **Spezifikationen**

**Helligkeit Native Auflösung Maximale Auflösung Kontrastverhältnis Projektionsobjektiv: Bildgröße: Lampe: Video in:**

**Audio-Ausgang:**

**SD-Karte**

**USB:**

**Abmessungen Gewicht Unterstützte Dateiformate** **95 Lumens WVGA(858x480) WXGA(1280x800) 2000:1 Manuelle Fokussierung 10~80 Zoll 20,000 Stunde Triple-RGB-LEDs Composite A/V VGA(mini-VGA) HDMI(mini-HDMI) 1.0 W Stereo-Lautsprecher 3.5 mm Audio-Buchse SD-HC Card Slot (32GB maximum) USB Host (Memory Sticks)**

**172x71x31mm 0.5 lbs AVI, MPG, MP3,** 

Bitte richten Sie alle Anfragen von Kunden-Service an:

AAXA Technologies, Inc. 1541 Parkway Loop Suite F Tustin, CA 92780 (714) 957-1999

info@aaxatech.com